**Lab Guide**

**Install Additional Domain Controller**

## **Install Additional Domain Controller in lab.local domain**

Get another VM ready with "Windows Server" installed on it, configure it with the following static IP configuration

**IP address: 10.10.10.2**

**Mask: 255.255.255.0**

**Gateway: 10.10.10.254**

**DNS: 10.10.10.1**

Join DC2 to the lab.local domain

Give the new server the name "DC2", and lets start making it an additional Domain Controller in lab.local domain.

This task will be done from DC1

1. Open "Server manager" on "DC1", from the left pane select "Dashboard", then click Add other servers to manage.

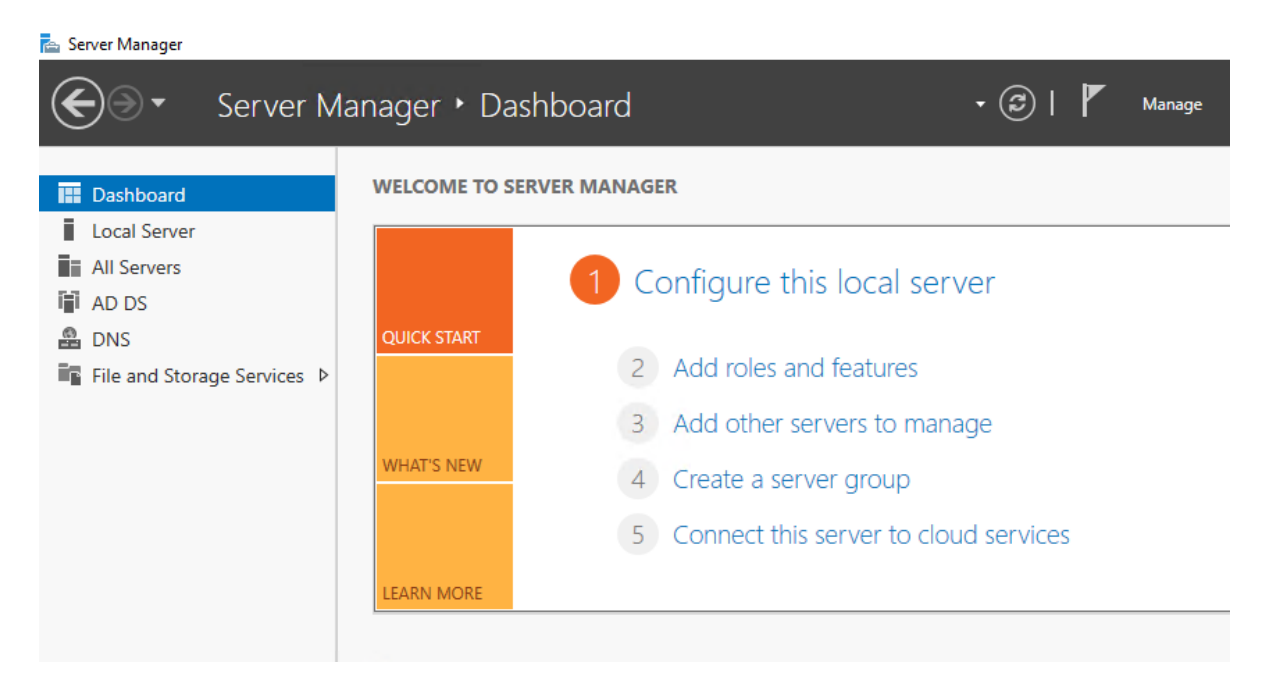

2. In the name field type "DC2", click "Find Now", Select "DC2" from the list, Click in the arrow to add it, then Click Ok

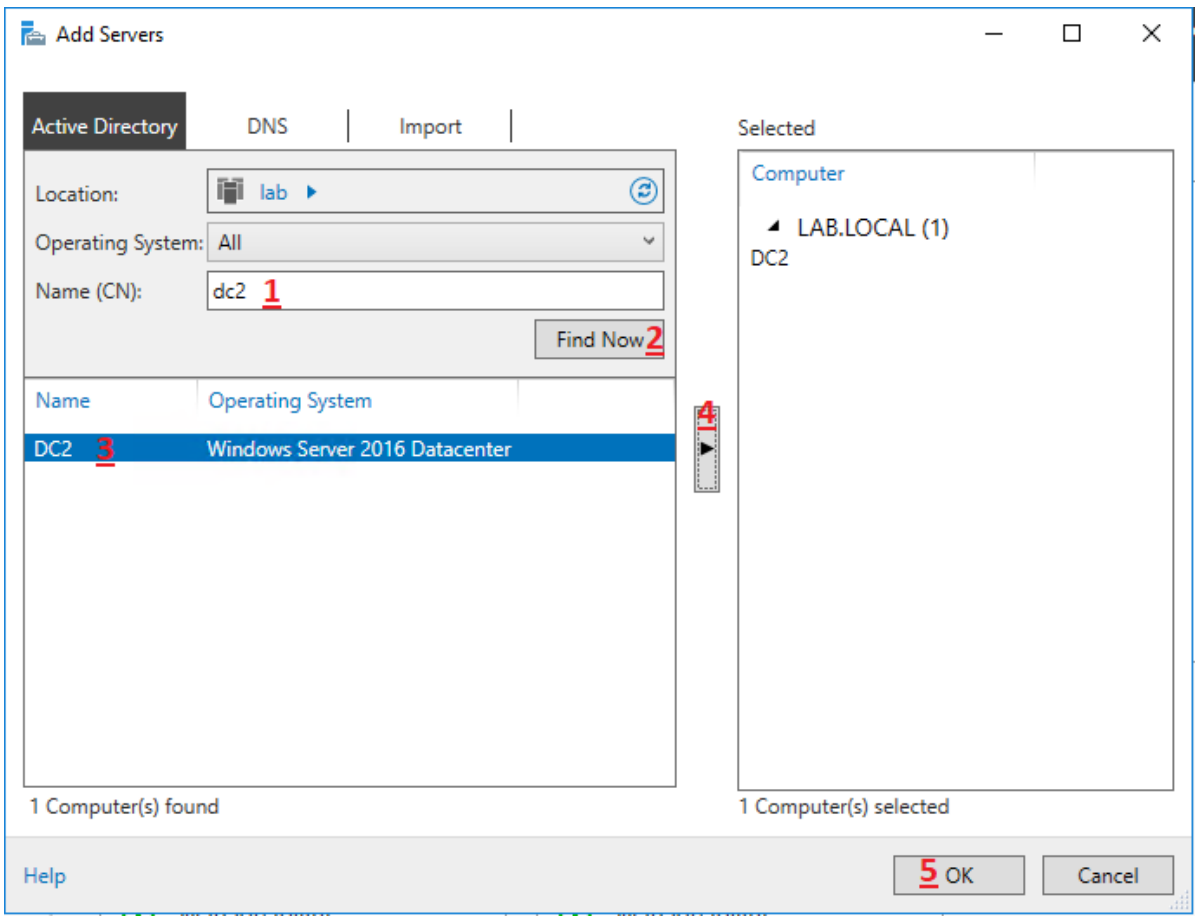

3. Click on "All Servers", r-click on "DC2", choose "Add Roles and Features"

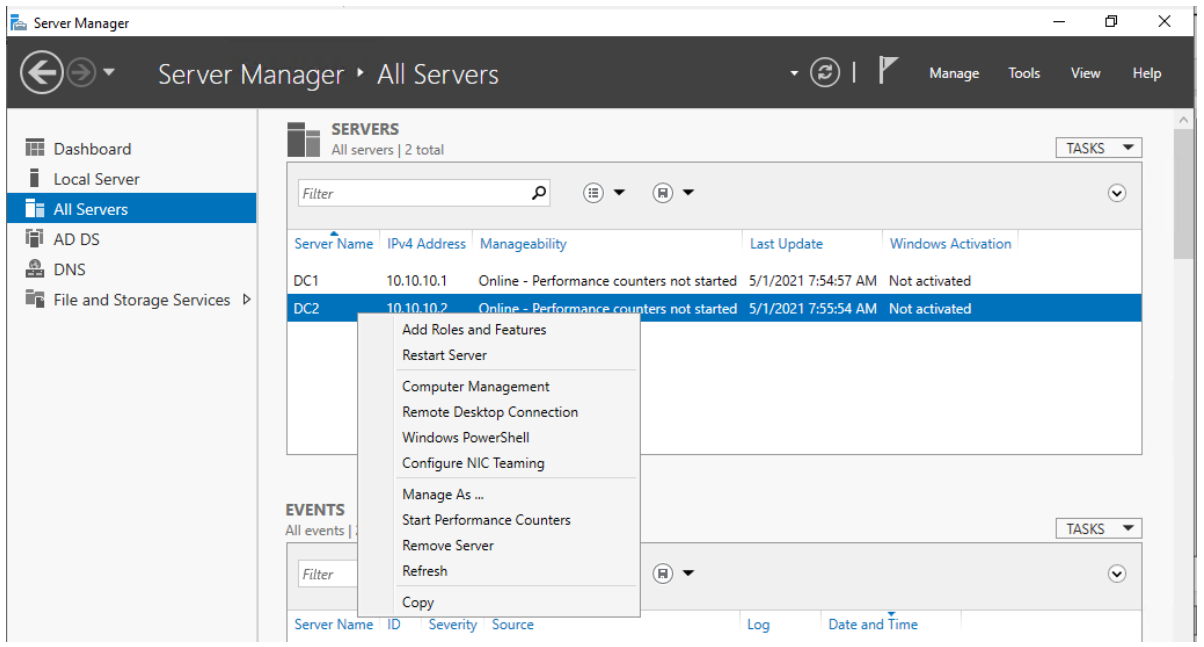

- 4. Repeat from point 3 to 10 from the previous lab "Installing Directory Domain Services"
- 5. After the installation is finished, click in the link "Promote this server to a domain controller" to start the promotion wizard.
- 6. In "Deployment Configuration window, select "Add a domain controller to an existing domain. Down the window, click "change" to provide the credential for the Administrator, then click Next.

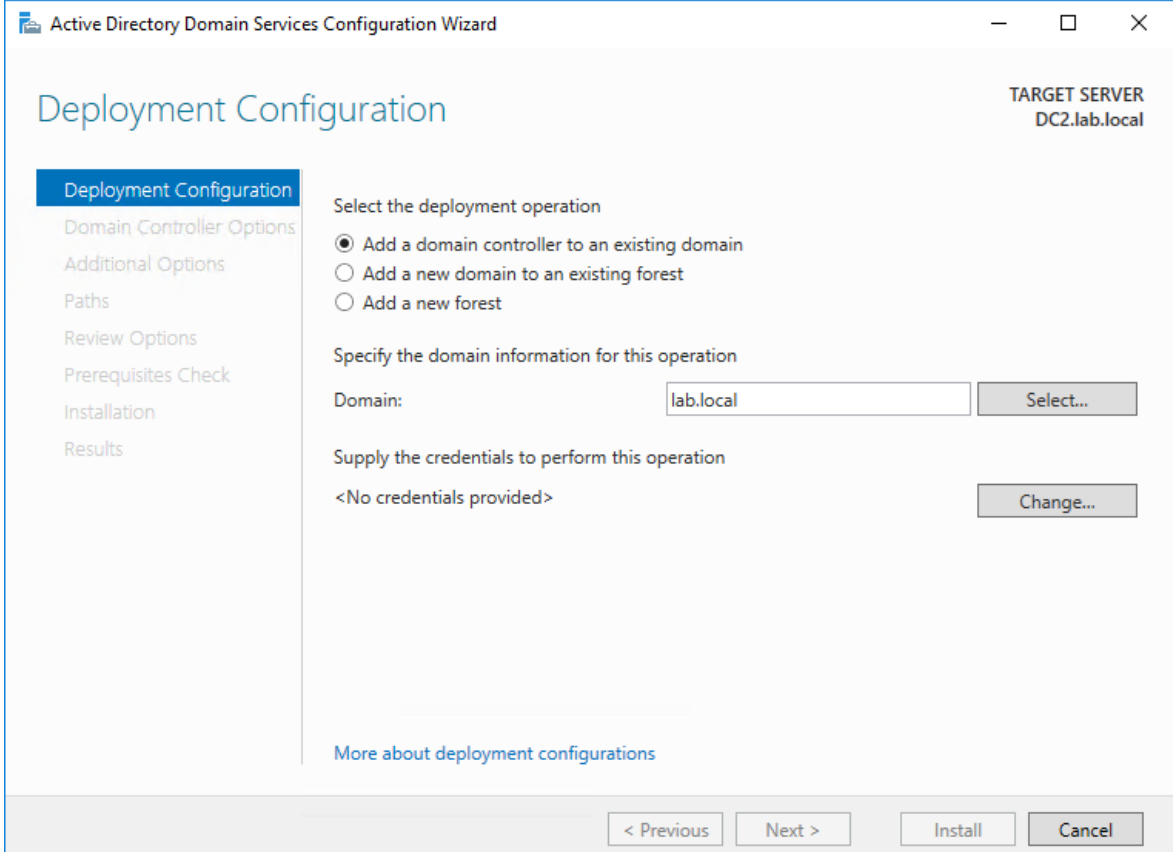

7. Type the DSRM password, then click Next

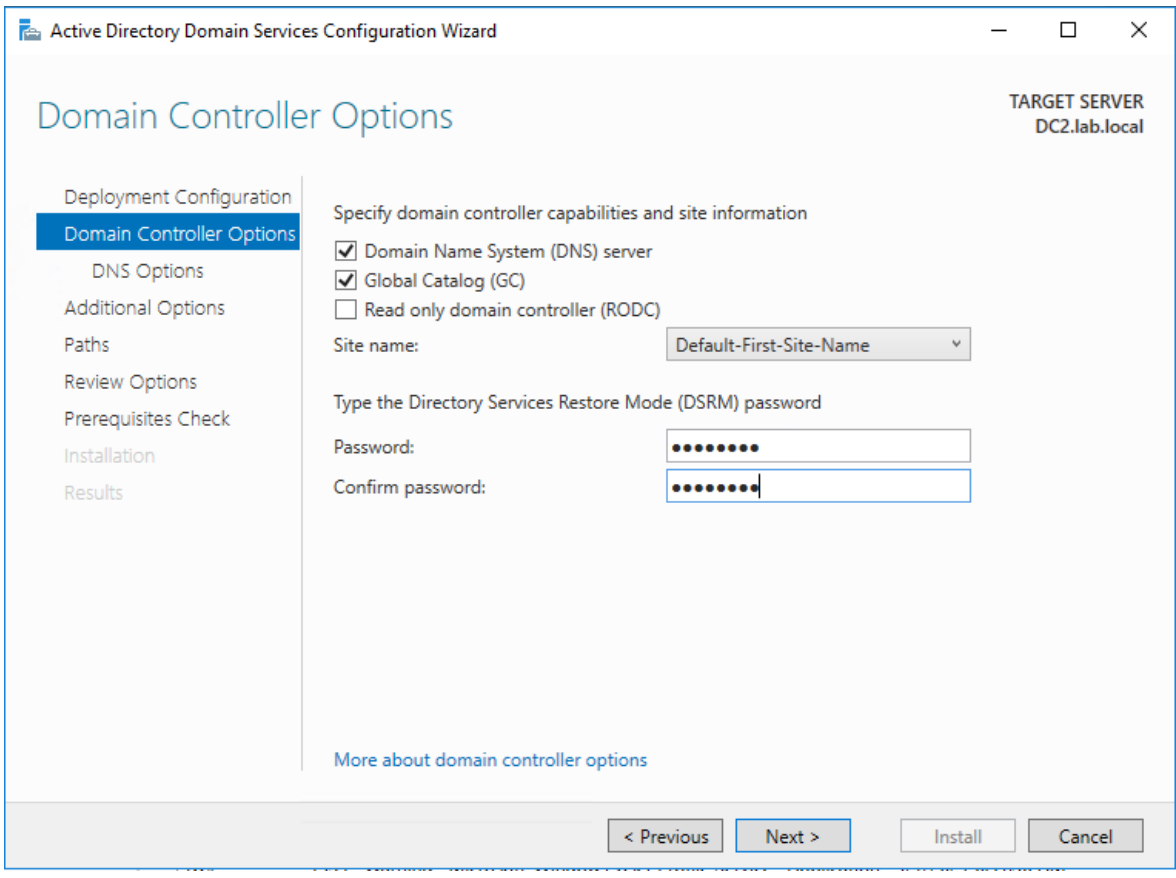

- 8. In the "DNS Options" windows click Next.
- 9. In the "Additional Option" window click Next.
- 10. In the "Paths" windows click Next.
- 11. In the "Review Options" window, click Next.
- 12. In the "Prerequisite Check" window, click Install, and wait for the VM to Restart.